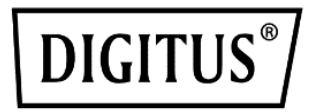

# **Click & Present Pro Drahtloses Kollaborations-System**

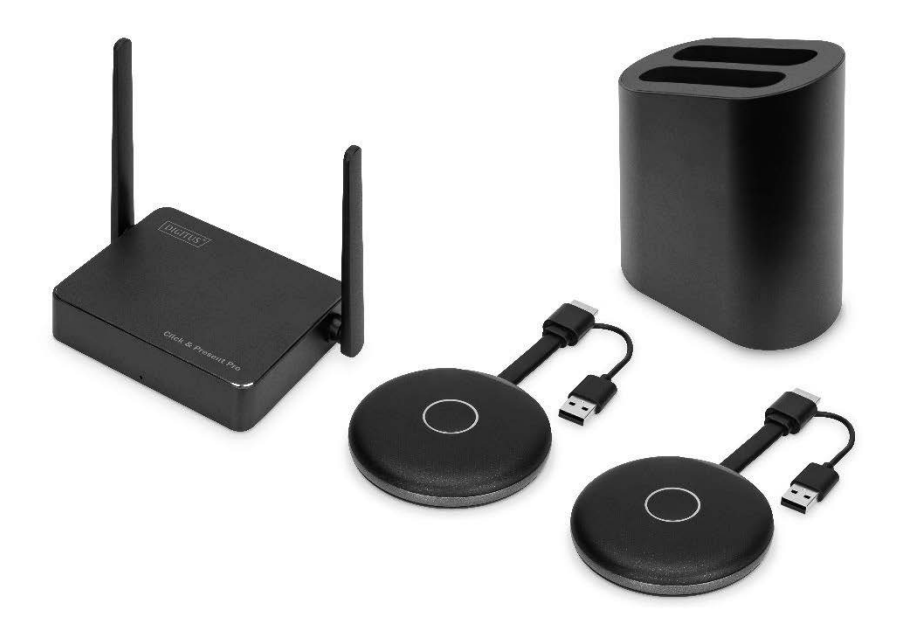

# Bedienungsanleitung

DS-55317 Rev. 2 - Set: 2x Sender, 1x Empfänger DS-55322 Rev. 2 - Zusätzlicher Sender

# 1. Einleitung

Das drahtlose Konferenzsystem von DIGITUS® verbindet alle Ihre Geräte (Notebook, Tablet, Smartphone) und bietet eine Präsentationslösung zur drahtlosen Übertragung von Bildschirminhalten in Meeting- und Konferenzräumen. Bis zu 30 Teilnehmer können sich mit dem Empfänger verbinden. Bis zu 4 Teilnehmer können präsentieren oder simultan an geteilten Bildschirmen zusammenarbeiten. Notebooks können über den HDMI®-Sender verbunden werden und das Set kann um zusätzliche Sender (DS-55322) erweitert werden. Teilen Sie Inhalte bequem vom Tablet/Smartphone über die Sharing-/Screencast-Funktion (iOS, iPadOS/Android) Ihres Mobilgeräts. Verbinden Sie Ihr Mobilgerät dafür über WLAN mit dem Empfänger (SSID). Die Konfiguration des Systems ist maximal simpel – es wird keine zusätzliche Software oder App benötigt. Steigern Sie die Effizienz Ihrer Meetings, sparen Sie Zeit und erzielen Sie optimale Ergebnisse. Teilen – Präsentieren – Zusammenarbeiten

# 2. Funktionen

- Teilen und präsentieren Sie Inhalte, arbeiten Sie vom Notebook, Tablet  $\bullet$ oder Smartphone aus zusammen - Übertragungsreichweite von bis zu 50 m zwischen Sender und Empfänger. Tablet oder Smartphone ist innerhalb von 10m.
- Einfache Inbetriebnahme keine Software oder App nötig
- Bis zu 4 Teilnehmer können gleichzeitig präsentieren oder an geteilten  $\bullet$ Bildschirmen zusammenarbeiten
- Bis zu 30 Teilnehmer können sich gleichzeitig mit dem Empfänger  $\bullet$ verbinden
- Teilen vom Notebook via HDMI-Transmitter (Sender) oder via drahtlosem  $\bullet$ Bildschirm (Windows)/Bildschrimsynchronisierung (macOS)
- Teilen vom Tablet/Smartphone über die Bildschirmsynchronisierung (iOS,  $\bullet$ iPadOS/Android) Ihres Mobilgeräts
- Touch Panel Back Control die Touch-Back-Funktion der Empfängereinheit  $\bullet$ ermöglicht es die Gesten/Steuerung per Finger auf einem großen Touchscreen kabellos an einen Windows PC zurückzusenden
- Integriertes Whiteboard das Haupt-Menü des Empfängers hält eine  $\bullet$ Whiteboard-Funktion bereit und ermöglicht in Kombination mit einem Touchscreen, schnelle Notizen während des Meetings, der Präsentation direkt am Display
- Unterstützt Windows, macOS, iOS, iPadOS, Android
- Um weitere HDMI®-Sender (DS-55322) erweiterbar

### 3. Verpackungsinhalt DS-55317:

- 1x Empfängereinheit
- 2x HDMI-Transmitter
- 1x USB-Ladeadapter (10W, 5V/2A)
- 1x Aufbewahrungs-Tray für HDMI-Transmitter  $\bullet$
- 1x Micro USB-Kabel, 1,5 m  $\bullet$
- 1x HDMI-Kabel, 1.5 m
- 2x Grafik-Adapter (HDMI, Buchse USB-C™, Stecker)
- 2x USB-Adapter (USB-A, Buchse USB-C™, Stecker)
- 1x Bedienungsanleitung

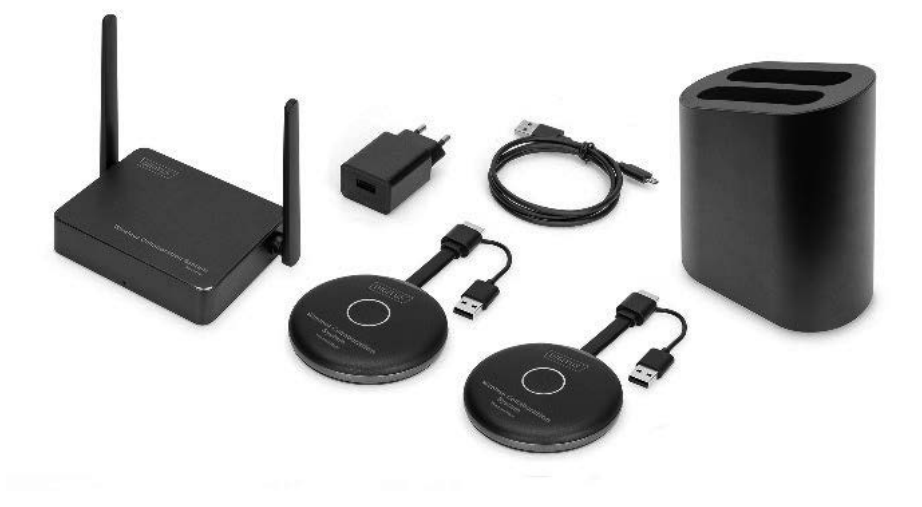

#### **PC-Anforderungen:**

DS-55317 unterstützt alle Geräte mit HDMI®-Port. Unterstützte Betriebssysteme am PC sind Windows und macOS. Falls Ihr PC keinen HDMI®-Port hat (bspw. nur über USB-C™-Ports verfügt), können Sie einen Videoadapter oder eine Docking Station mit HDMI®-Schnittstelle verwenden.

### Anforderungen an Smartphones/Tablets

Um Inhalte von Ihrem Smartphone/Tablet an DS-55317 zu übertragen, muss Ihr Gerät folgende Anforderungen erfüllen:

- iOS 9.0 oder höher / iPadOS 13 oder höher  $\bullet$
- Android 5.0 oder höher  $\bullet$

### 4. Produktspezifikationen

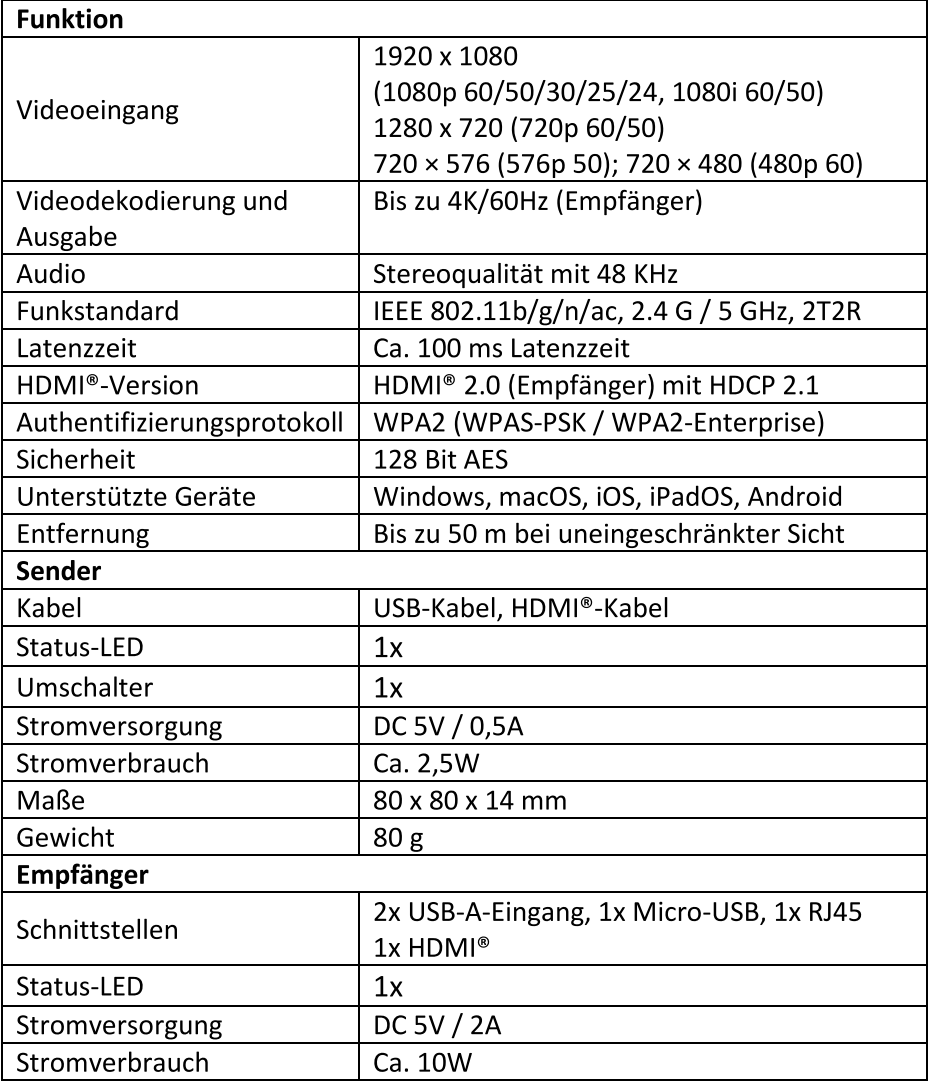

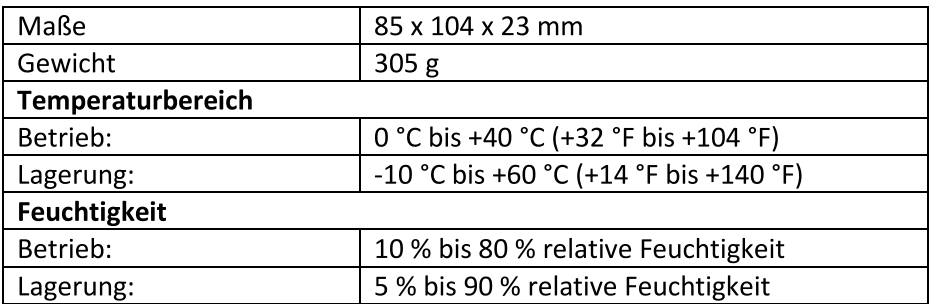

# 5. Produktübersicht

Sender

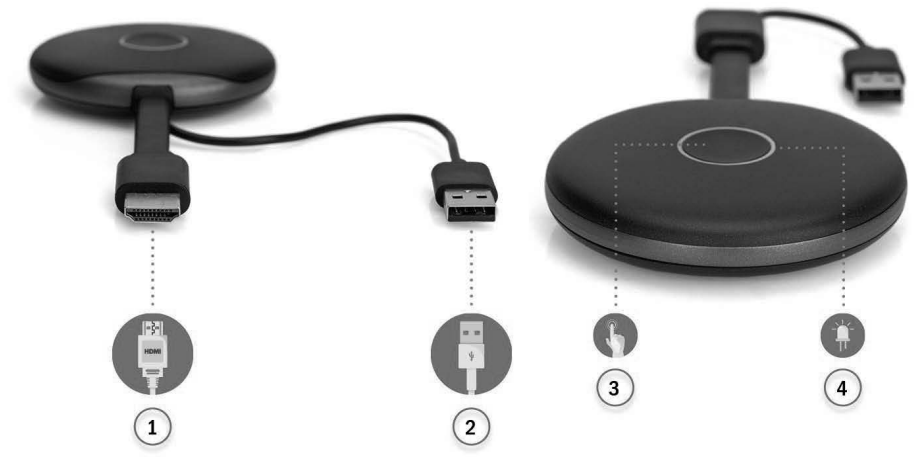

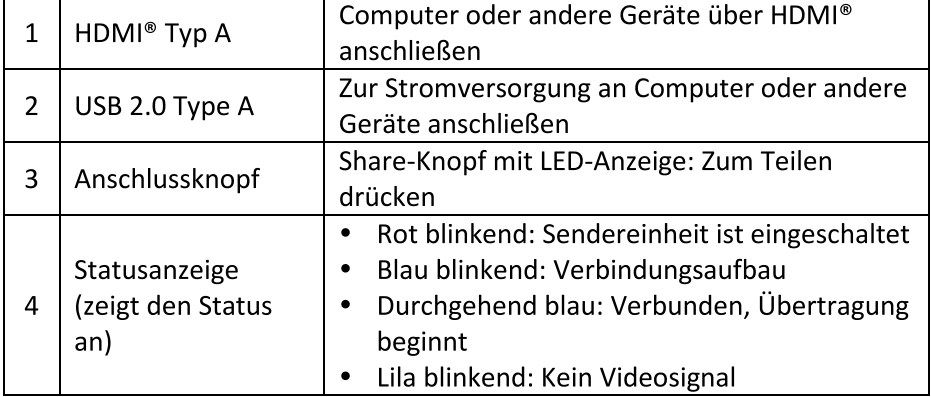

# Empfänger

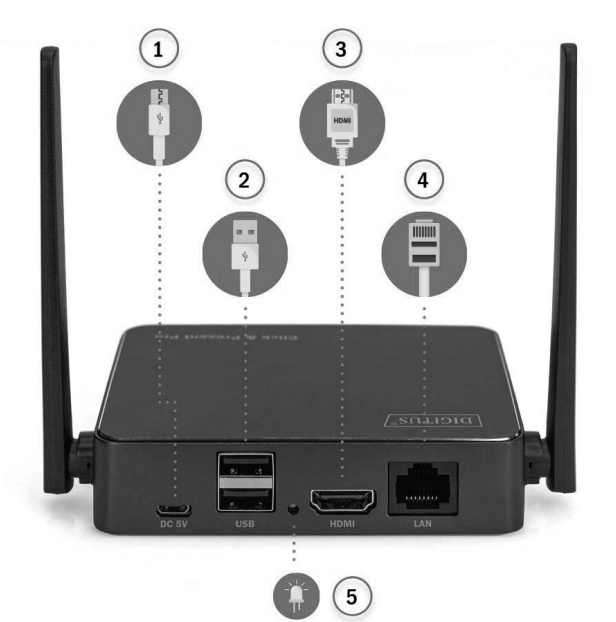

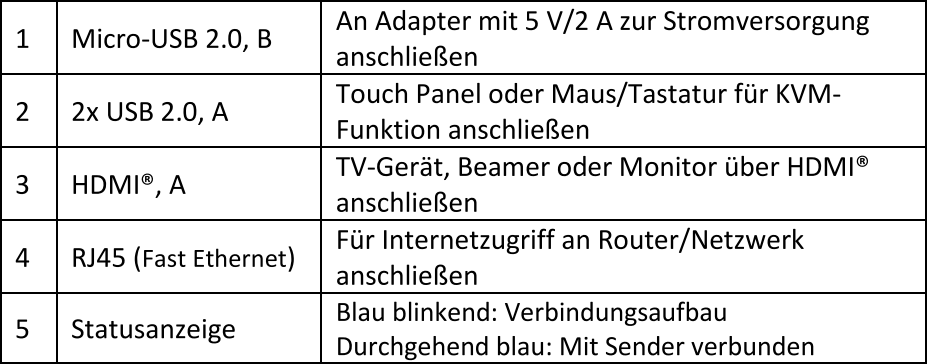

# 6. Anschlussdiagramm

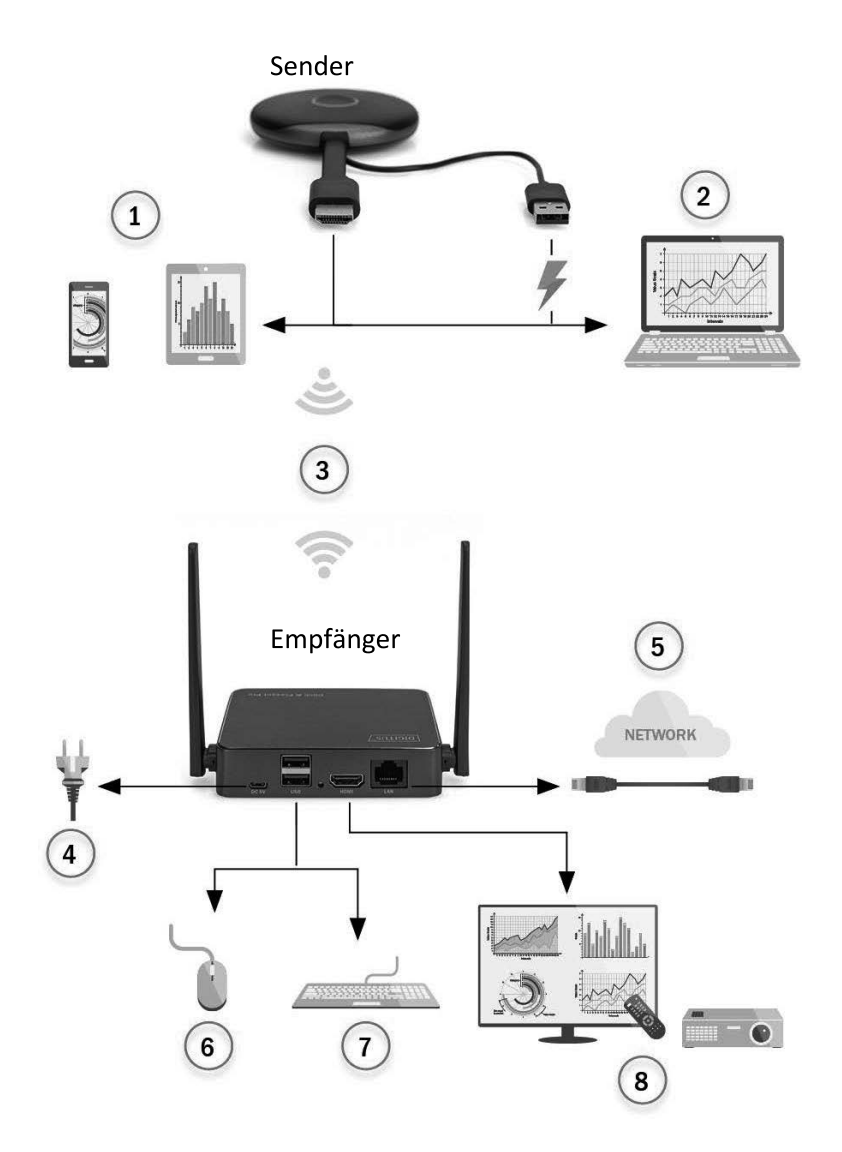

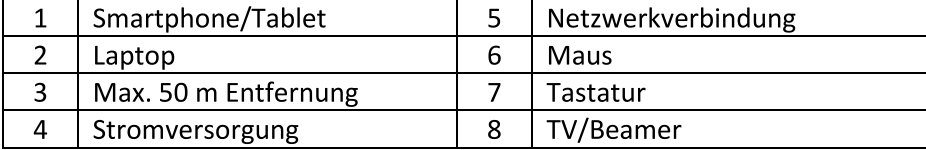

### 7. Inbetriebnahme des Empfängers

- 1. Verbinden Sie die Empfängereinheit zur Stromversorgung per USB-Ladeadapter und schließen Sie über das HDMI®-Kabel einen Bildschirm oder Beamer an
- 2. Schließen Sie das USB-Kabel an den Bildschirm an (nur, falls Sie die Touch-Bedienung nutzen möchten)
- 3. Schließen Sie das RJ45-Kabel an den Empfänger an, um Internetzugriff zu erhalten

#### Anmerkungen:

- Ignorieren Sie Schritt 2, falls das Display keine Touch-Funktion unterstützt
- Ignorieren Sie Schritt 3, falls Sie keinen Internetzugriff benötigen  $\bullet$

### 7.1 Einstellungen der Empfängereinheit

Am unteren rechten Rand der Hauptseite des Empfängers finden Sie die Einstellungen:

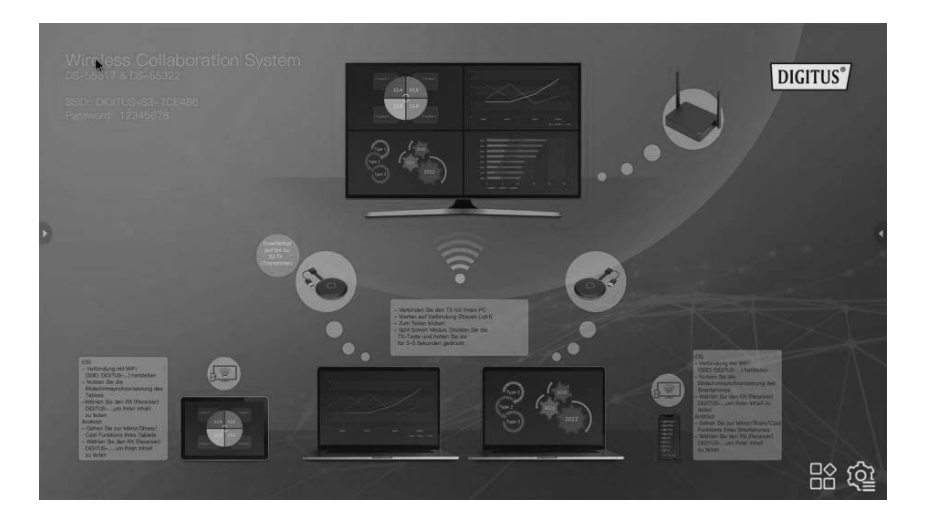

### Einstellungen

Klicken Sie auf  $\clubsuit$ , um die Einstellungen zu öffnen:

1) Allgemeine Einstellungen: Hier können Sie die Sprache auswählen und die Produktversion einsehen

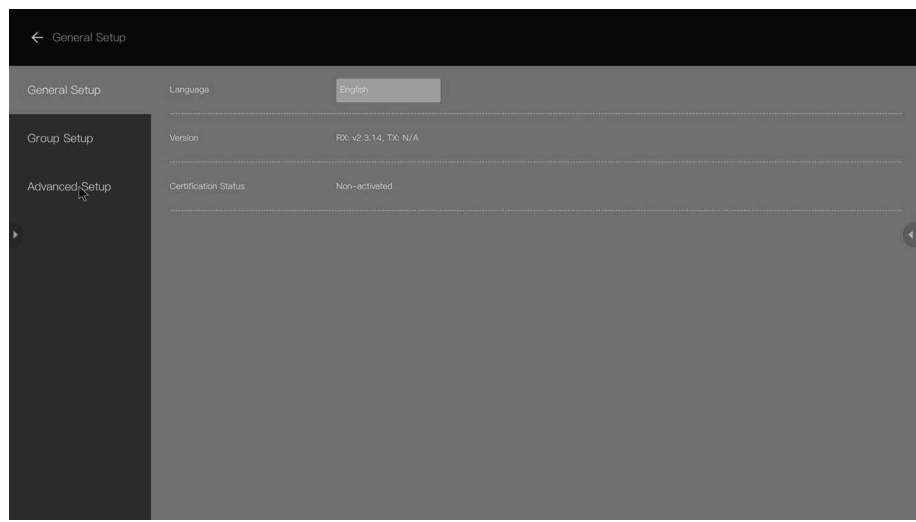

2) Gruppen Einstellungen: Hier können Sie konfigurieren, was während des Kollaborationsmodus angezeigt wird

#### 3) Erweiterte Einstellungen:

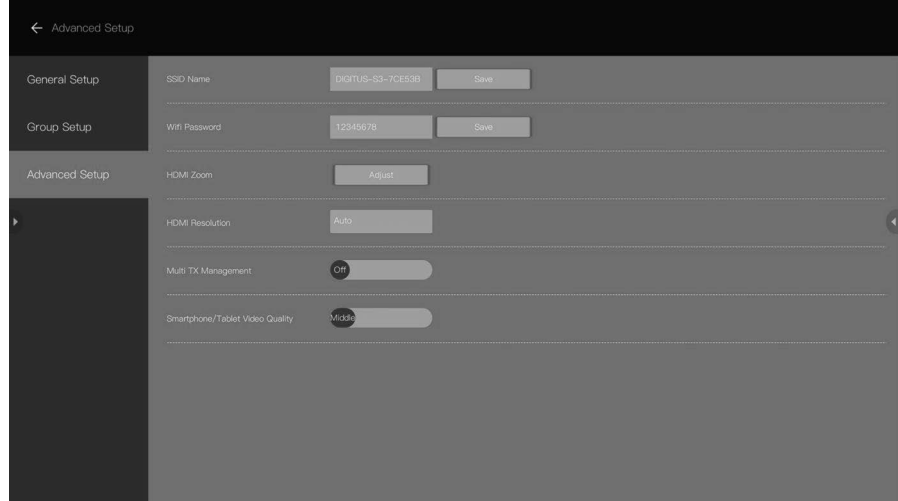

- SSID Name: Legen Sie den SSID Namen fest
- Wi-Fi Password: Passen Sie das SSID-Kennwort an
- HDMI Zoom: Passen Sie die HDMI®-Ausgabegröße an
- HDMI Resolution: Passen Sie die HDMI®-Auflösung an

#### 7.2 Multi Transmitter (TX) Management:

Wenn diese Einstellung auf ON gesetzt ist, werden die Benutzerlogos und die Anzahl der Teilnehmer, die mit dem Empfänger verbunden sind, am oberen rechten Rand des Empfänger-Startbildschirms angezeigt.

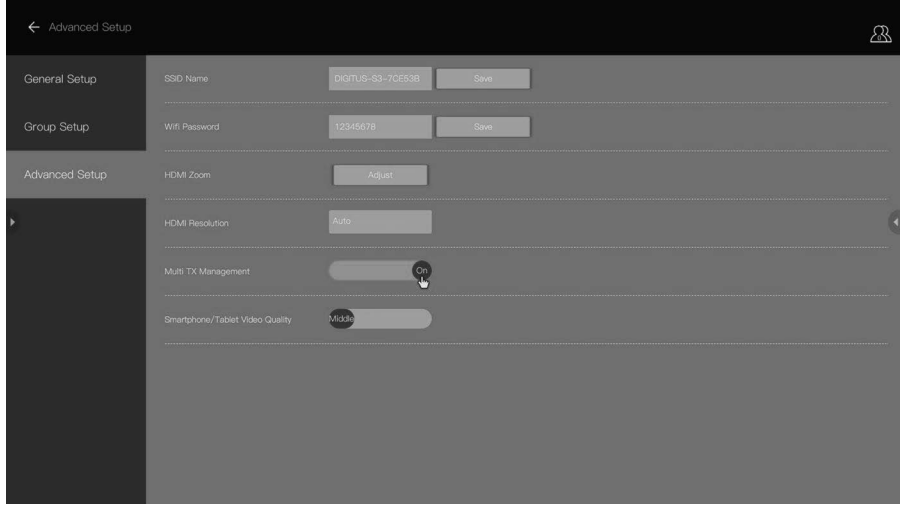

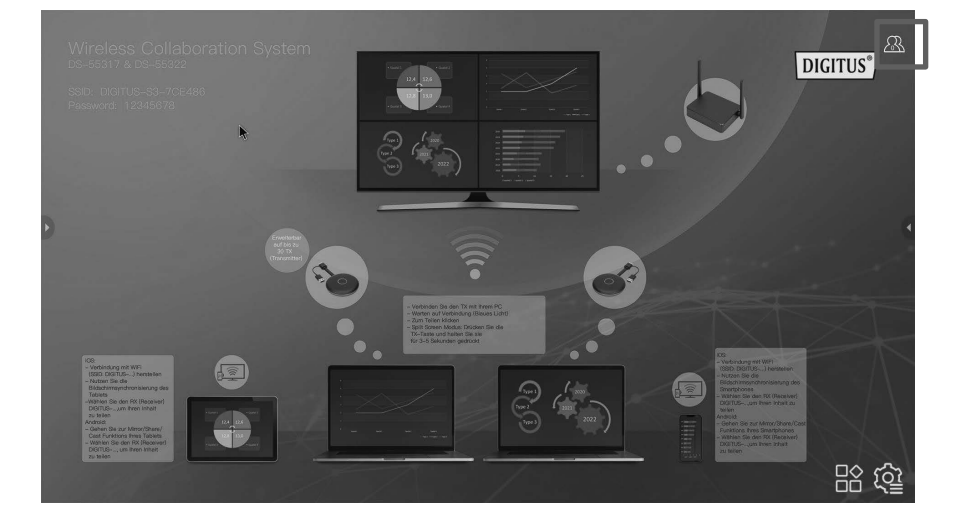

Klicken Sie auf das Symbol (2), um die Liste der Teilnehmer auf dem Bildschirm anzuzeigen. Klicken Sie erneut, um die Liste wieder auszublenden. Der Moderator des Meetings kann die Teilnehmer am großen Bildschirm einfach steuern.

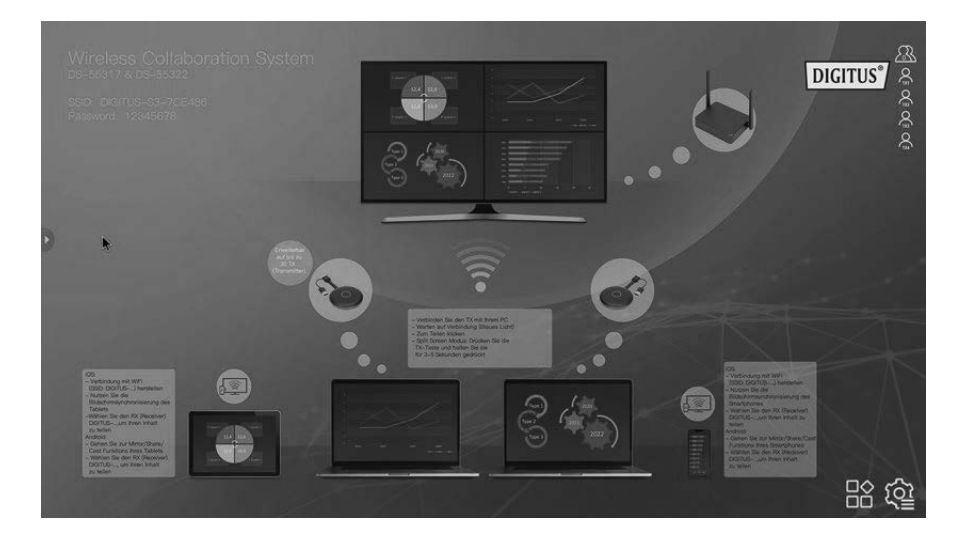

# 8. Sender und Empfänger koppeln

Das drahtlose Konferenzsystem (DS-55317) enthält 1x Empfänger und 2x Sender, die bereits miteinander gekoppelt sind. Normalerweise müssen Sie die Geräte nicht miteinander koppeln.

Falls es doch notwendig sein sollte, die Geräte neu zu koppeln, oder falls Sie einen zusätzlichen Sender (DS-55322) zum Set hinzufügen möchten, gehen Sie wie folgt vor:

- 1. Schalten Sie den Empfänger ein und verbinden Sie ihn mit dem Ausgabegerät. Nutzen Sie dabei den USB-Ladeadapter für den Empfänger.
- 2. Schließen Sie das USB-Kabel (USB-A) des Senders an den USB-A-Anschluss des Empfängers an.
- 3. Warten Sie ca. 15 Sekunden. Die Leuchtanzeige der Sendereinheit leuchtet statt rot durchgehend blau und auf dem Empfängerbildschirm wird eine Erfolgsmeldung angezeigt.

Anmerkungen: Wiederholen Sie diesen Vorgang falls notwendig.

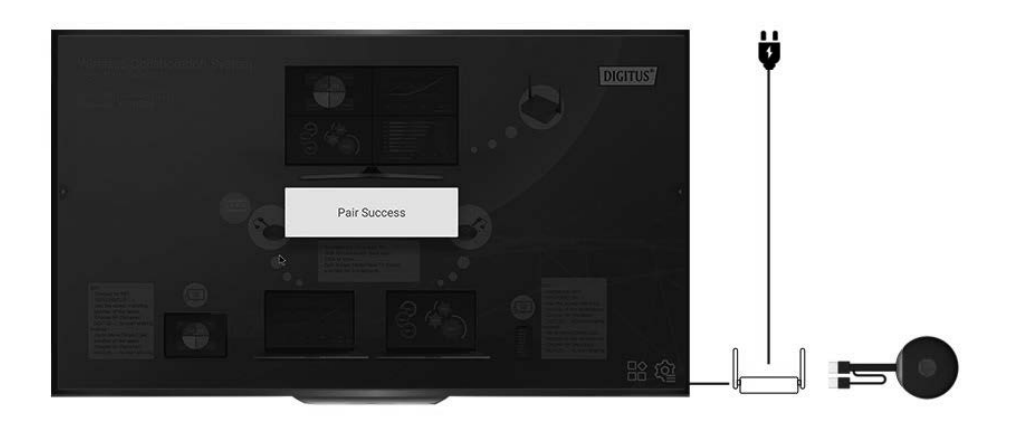

### 9. Softwareaktualisierung des Senders und Empfängers

Sender und Empfänger sind bereits mit der aktuellen Softwareversion ausgestattet, Sie müssen keine Updates durchführen. Falls zukünftig neue Softwareupdates veröffentlicht werden, gehen Sie wie unten beschrieben vor, um die Updates einzuspielen.

Aktualisieren immer zuerst den Sender, bevor Sie den Empfänger aktualisieren.

### 9.1. Sender aktualisieren:

- 1) Vergewissern Sie sich zunächst, dass Sender und Empfänger gekoppelt sind
- 2) Entpacken Sie das Updatepaket und kopieren Sie die Datei "tx image, tx confix.txt" ins Hauptverzeichnis eines USB-Speichermediums (Fat32)
- 3) Verbinden Sie das Speichermedium mit dem USB-Port des Empfängers und schalten Sie den Empfänger ein
- 4) Nachdem der Empfänger die Hauptseite anzeigt, schalten Sie den Sender ein (dazu müssen Sie nicht das HDMI®-Kabel anschließen). Der Sender verbindet sich automatisch mit dem Empfänger.
- 5) Der Empfänger übertragt das Update drahtlos an den Sender. Auf dem Bildschirm des Empfängers erscheint eine Erfolgsmeldung. Während der Aktualisierung blinkt die LED-Anzeige des Senders abwechselnd rot und blau.

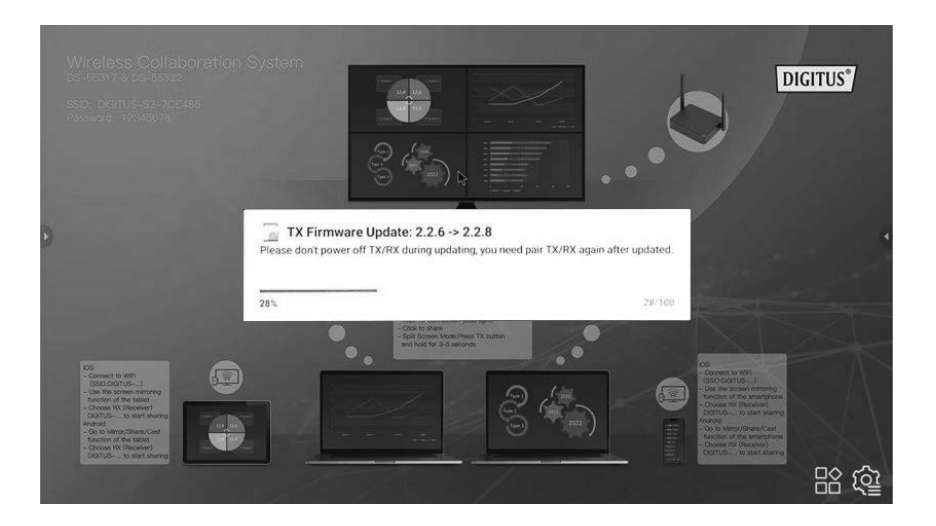

6) Nach Abschluss der Aktualisierung blinkt die LED-Anzeige des Senders blau. Auf dem Bildschirm des Empfängers wird "TX updated OK" angezeigt.

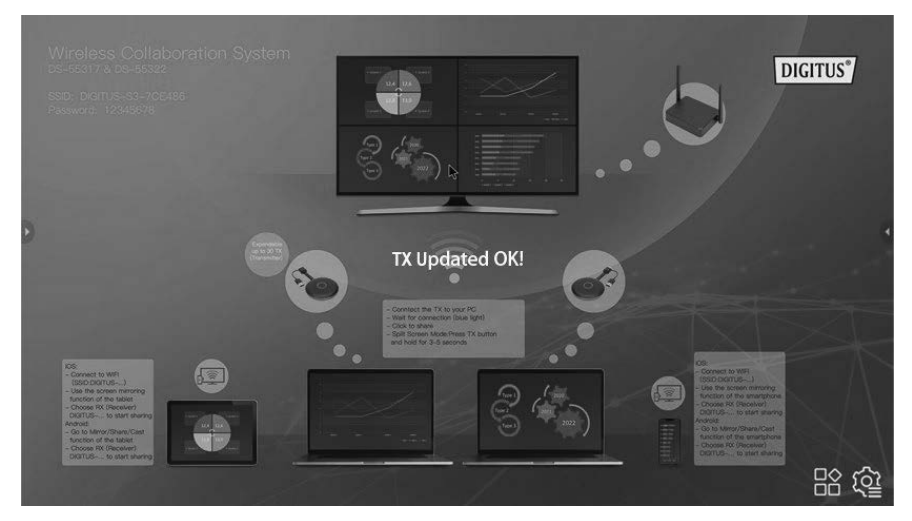

7) Koppeln Sie Sender und Empfänger nach der Aktualisierung erneut. Die Schritte hierfür sind unter "Sender und Empfänger koppeln" beschrieben.

### 9.2. Empfänger aktualisieren:

- 1) Ändern Sie den Namen der ZIP-Updatedatei in "update".zip (Sie müssen die Datei dazu nicht entpacken) und kopieren Sie sie in das Hauptverzeichnis eines USB-Speichermediums.
- 2) Verbinden Sie das Speichermedium mit dem USB-Port des Empfängers und schalten Sie den Empfänger ein.
- 3) Der Empfänger erkennt die Firmware und auf dem Bildschirm wird eine Updatemeldung angezeigt. Klicken Sie auf "Install", um die Aktualisierung durchzuführen.

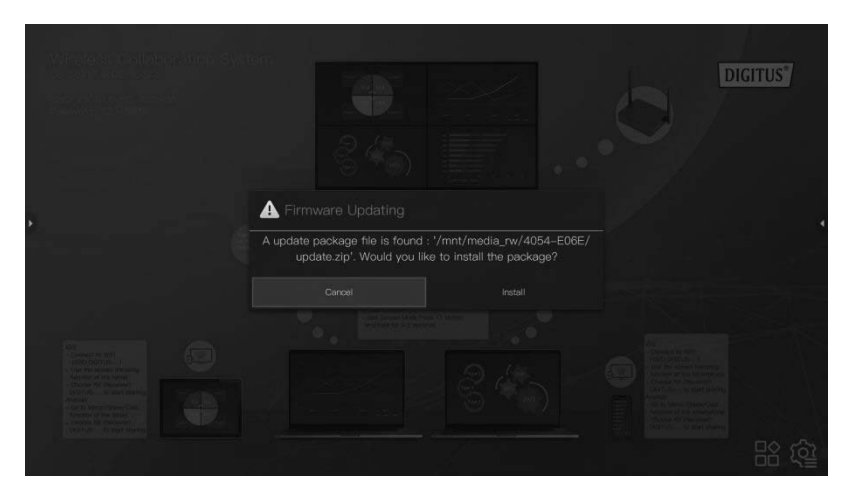

4) Der Empfänger startet sich während der Aktualisierung neu.

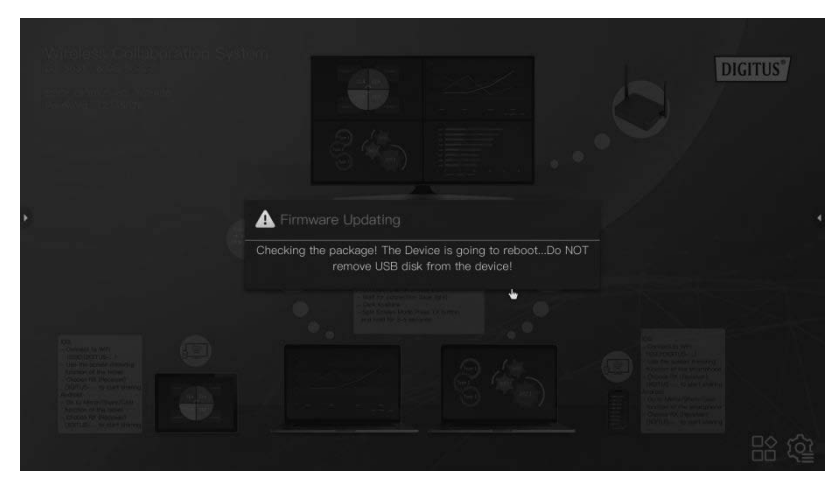

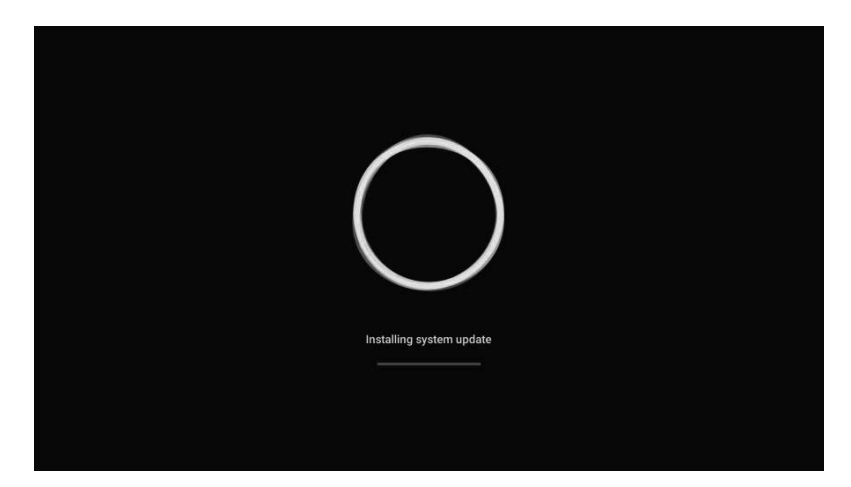

5) Nach erfolgter Aktualisierung wird eine Meldung auf dem Bildschirm angezeigt. Sie können die Datei entweder behalten oder löschen.

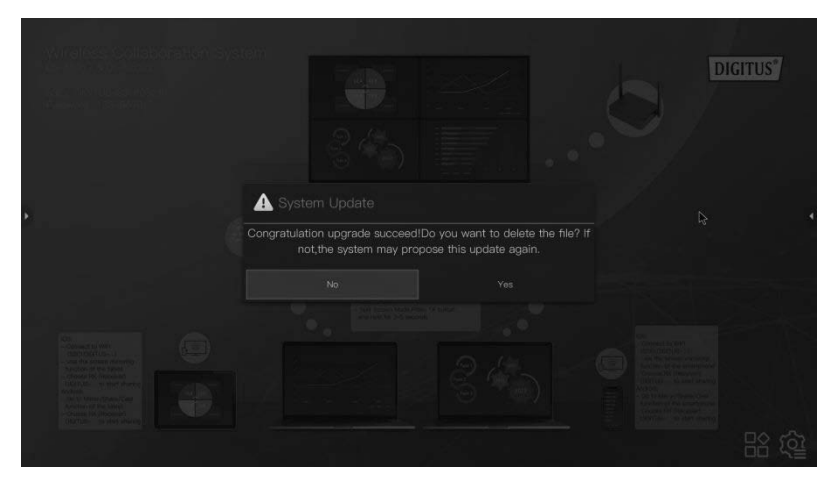

### 10. Inbetriebnahme des drahtlosen HDMI®-Senders

- 1) Schließen Sie Ihr Notebook per HDMI® und USB an den Sender an.
- 2) Die LED-Anzeige des Senders leuchtet beim Start rot.

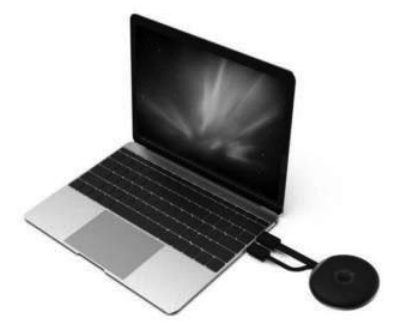

3) Sobald der Sender bereit zur Übertragung ist, blinkt die LED-Anzeige blau.

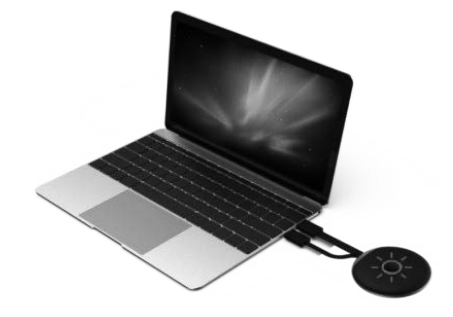

4) Wenn Sie den Knopf zur Start der Präsentation drücken, leuchtet die LED-Anzeige durchgehend blau.

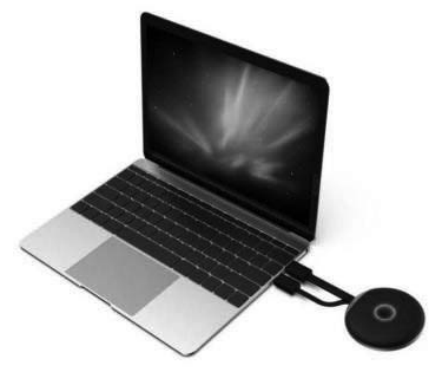

# 11. Präsentieren vom Smartphone/Tablet

1. iOS-Geräte

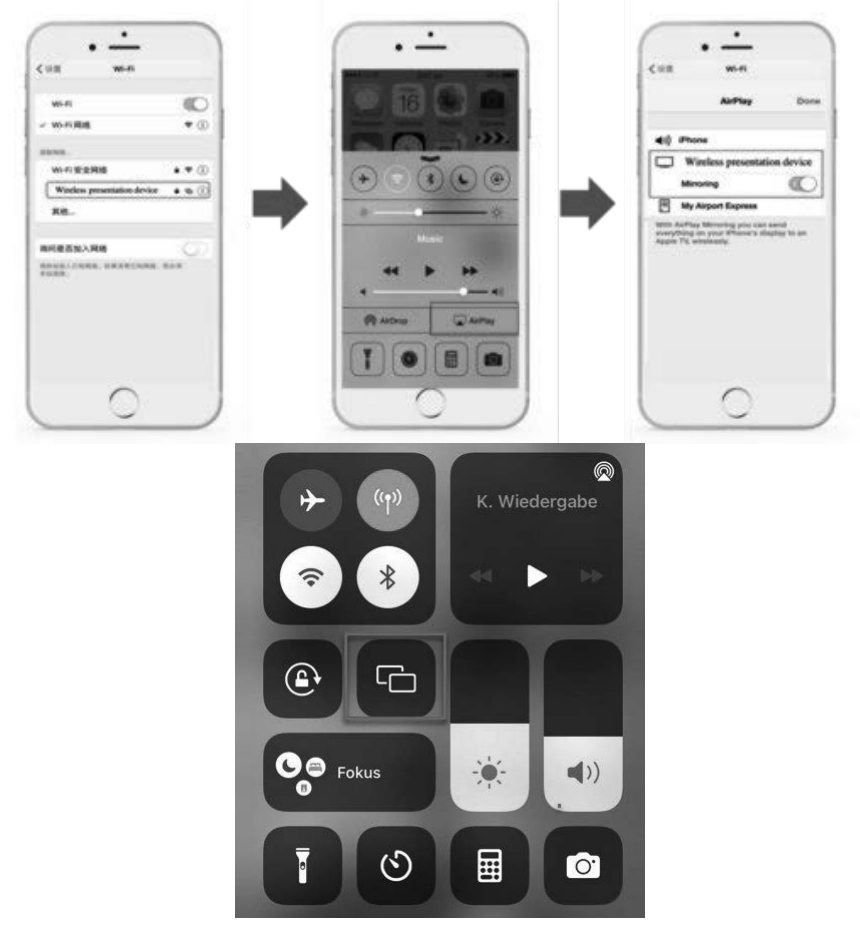

- Suchen Sie in den WiFi-Einstellungen nach der SSID des Empfängers und verbinden Sie sich damit. (SSID: DIGITUS..., Passwort: 12345678), die SSID wird am linken oberen Rand des Startbildschirm des Empfängers angezeigt
- Aktivieren Sie auf dem Smartphone die Bildschirmspiegelung
- · Wählen Sie den Empfänger DIGITUS-.... aus, um mit der Übertragung zu beginnen

Anmerkung: Wenn der Empfänger bereits mit Ihrem Büronetzwerk verbunden ist und sich die iOS-Geräte im selben Netzwerk befinden, müssen Sie die iOS-Geräte nicht erst mit der SSID des Empfängers verbinden.

### 2. Android-Geräte

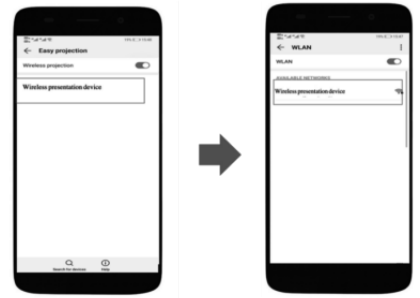

- Stellen Sie sicher, dass Wi-Fi auf Ihrem Android-Gerät aktiviert/verfügbar  $\bullet$ ist
- Rufen Sie die Funktion Teilen/Spiegeln/Übertragen des Bildschirms auf dem Smartphone auf
- · Wählen Sie den Empfänger DIGITUS-.... aus, um mit der Übertragung zu beginnen

Anmerkung: Verschiedene Hersteller von Smartphones und Tablets verwenden unterschiedliche Bezeichnungen für die Funktion zum Teilen des Bildschirms, z. B. WIFI Display, WLAN Display, Wireless Display, Allshare Display, Allshare Cast, Wireless Display, MirrorShare, etc.

# 12. Anwendung mit mehreren Benutzern und mehrfaches **Bildschirmteilen**

1. Einfache Bildschirmübertragung:

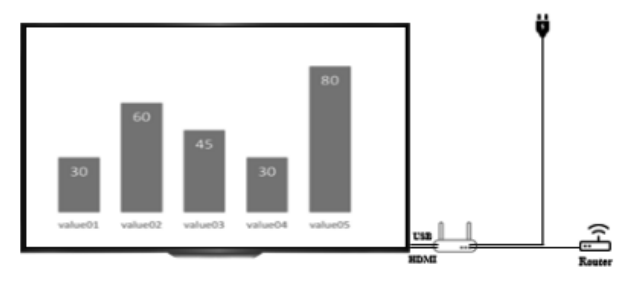

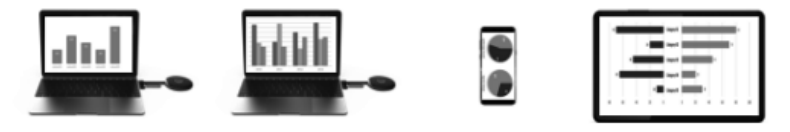

- In Konfigurationen mit einem Sender drücken Sie kurz auf den Knopf des Senders. Der Bildschirm des verbundenen Notebooks wird auf das Ausgabegerät übertragen.
- Falls zwei oder mehr Sender verbunden sind, klicken Sie auf den Knopf  $\bullet$ desienigen Senders, dessen Bild Sie auf das Ausgabegerät übertragen möchten. Sie können einfach zwischen mehreren Sendern umschalten, indem Sie auf den Knopf des jeweiligen Senders klicken – Click & Share.
- Wenn Sie Inhalte von einem Smartphone oder Tablet teilen möchten. gehen Sie wie unter 11 beschrieben vor: Präsentation vom Smartphone/Tablet.

#### Anmerkungen:

Falls ein HDMI®-Sender mit dem HDMI®-Empfänger verbunden ist, entkoppeln Sie Sender und Empfänger, indem Sie den Knopf des Senders drücken. Der Startbildschirm wird angezeigt. Dann können Sie ein mobiles Gerät verbinden. Verbundene Sender werden über verbundenen Mobilgeräten (Smartphone/Tablet) priorisiert.

#### 2. Mehrfaches Bildschirmteilen:

Anmerkungen: Android-Geräte unterstützen mehrfaches Bildschirmteilen nicht

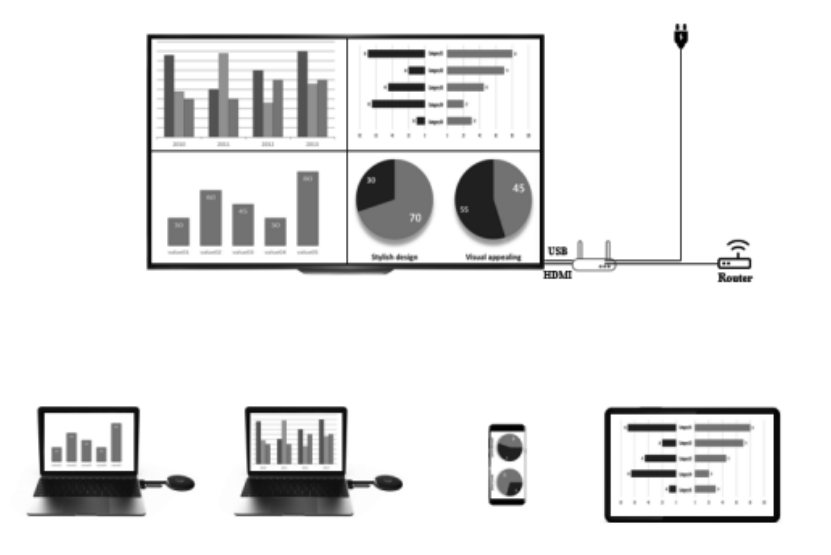

#### Bildschirmteilen ausschließlich mit HDMI®-Sendern | bis zu 4 Notebooks

- 1) Verbinden Sie zunächst einen Sender mit dem Empfänger, indem Sie kurz auf den Knopf des Senders drücken. Der Inhalt des ersten Senders wird auf das Ausgabegerät übertragen.
- Um gleichzeitig den Inhalt eines zweiten Senders zu übertragen, drücken  $2)$ Sie den Knopf des zweiten Senders und halten Sie ihn 3-5 Sekunden lang gedrückt. Der Empfängerbildschirm teilt sich in zwei Bildschirme auf.
- 3) Wiederholen Sie diese Schritte falls gewünscht mit einem dritten und vierten Sender

#### Bildschirmteilen mit HDMI®-Sendern und Smartphone/Tablet

#### Beispiel 1: 1x drahtloser HDMI®-Sender + 1x iOS Mobilgerät

- 1) Verbinden Sie zunächst wie unter 11. beschrieben das Mobil-Gerät mit dem Empfänger. Aktivieren Sie die Bildschirm-Synchronisierung/spiegelung des Mobilgeräts. Der Inhalt des Geräts wird auf den Bildschirm des Ausgabegeräts übertragen.
- Um gleichzeitig den Inhalt eines HDMI®-Senders (Notebook) zu  $2)$ übertragen, drücken Sie den Knopf des Senders und halten Sie ihn 3-5 Sekunden lang gedrückt. Der Empfängerbildschirm teilt sich in zwei Bildschirme auf. Die Inhalte des Mobilgeräts und des Senders werden auf das Ausgabegerät übertragen.

#### Beispiel 2: 2x drahtloser HDMI®-Sender + 1x iOS Mobilgerät

- 1) Verbinden Sie zunächst einen Sender mit dem Empfänger, indem Sie kurz auf den Knopf des Senders drücken. Der Inhalt des ersten Senders wird auf das Ausgabegerät übertragen.
- 2) Um gleichzeitig den Inhalt eines zweiten Senders zu übertragen, drücken Sie den Knopf des zweiten Senders und halten Sie ihn 3-5 Sekunden lang gedrückt. Der Empfängerbildschirm teilt sich in zwei Bildschirme auf.
- Verbinden Sie dann wie unter 11 beschrieben das mobile Gerät mit dem 3) Empfänger. Aktivieren Sie die Bildschirmspiegelung des Mobilgeräts. Der Bildschirm des Empfängers teilt sich in 4 Bildschirme auf und die Inhalte aller verbunden Geräte werden übertragen.

Anmerkungen:

- Wenn Sie nun ein zweites Mobilgerät hinzufügen möchten, wiederholen Sie Schritt 3.
- Wenn Sie einen dritten Sender hinzufügen möchten, wiederholen Sie Schritt 2

Wenn Sie im mehrfachen Übertragungsmodus/Split Screen iOS-Geräte nutzen, verbinden Sie diese als erstes mit dem Empfänger. Gehen Sie dazu wie unter 11. beschrieben vor: "Präsentieren vom Smartphone/Tablet - iOS-Geräte".

### 3. Mehrfachen Übertragungsmodus / Split Screen beenden:

Drücken Sie kurz auf den Knopf eines einzelnen Senders, um zurück zum einfachen Bildschirmteilen zu wechseln.

### 13. Multicast und Gruppenmodus

Im Gruppenmodus wird die Videoausgabe eines Senders gleichzeitig an eine Gruppe von Empfängern übertragen.

Schritt 1: Verbinden Sie mehrere Empfänger mit demselben Router. Gehen Sie dabei sicher, dass die Empfänger sich im selben Subnetz befinden.

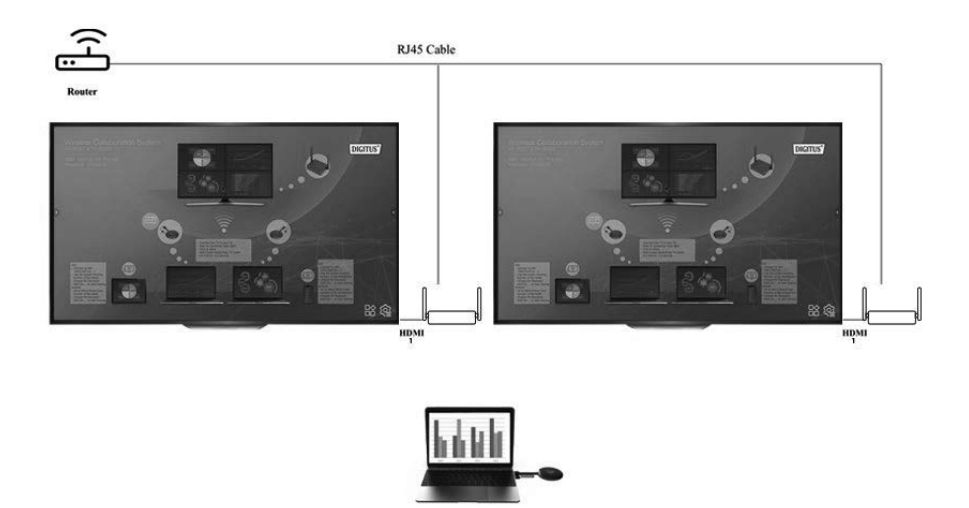

Schritt 2: Rufen Sie die Einstellungen des Hauptempfängers auf und wählen Sie Display Group Setup aus.

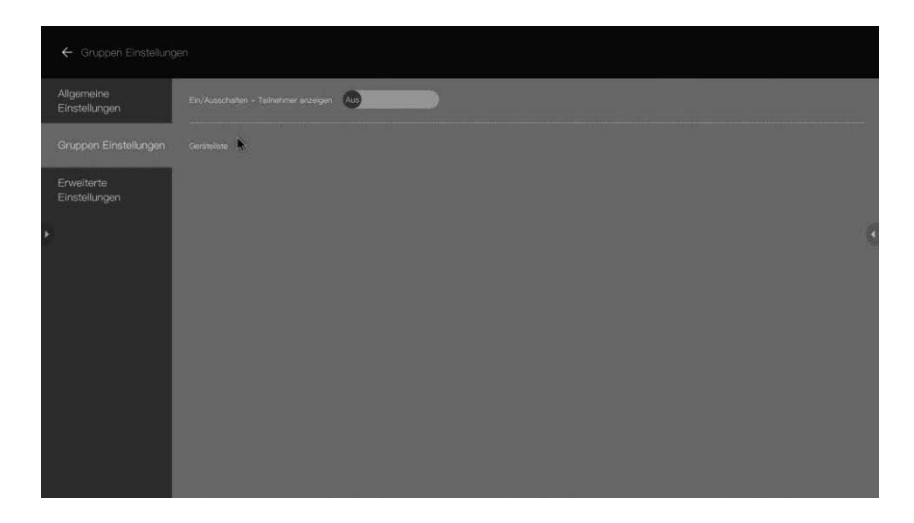

Schritt 3: Aktivieren Sie die Funktion Display Group. Alle Empfänger im selben Subnetz werden in der Liste der Geräte aufgeführt. Wählen Sie die Empfänger aus, die Sie in die Gruppe aufnehmen möchten. Der Bildschirm wird an die weiteren Empfänger übertragen.

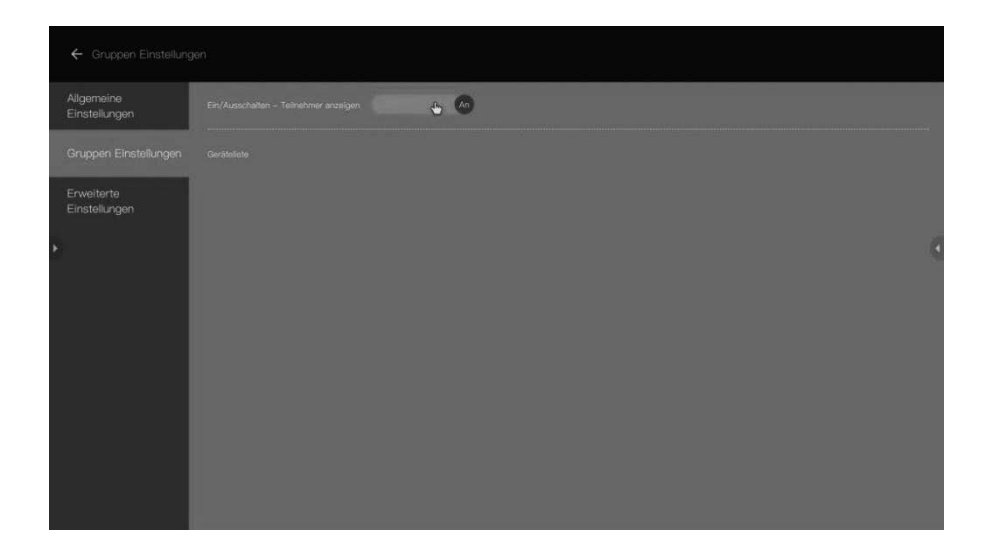

# 14. Touchbedienung:

DS-55317 ermöglicht Touch-Feedback an das Empfängergerät, wenn ein Gerät mit Touchbedienung angeschlossen ist. Benutzer können den verbundenen PC dann per Touch über das Ausgabegerät bedienen.

Schritt 1: Schließen Sie den Empfänger über das HDMI®-Kabel an das Ausgabegerät mit Touch-Unterstützung an und verbinden Sie Ihren Bildschirm mit dem USB-A-Port des Empfängers, um das Touch-Feedback zu ermöglichen.

Schritt 2: Schließen Sie den Sender über HDMI®/USB an Ihren PC an. Schritt 3: Sie können den PC nun per Touch über das Ausgabegerät bedienen.

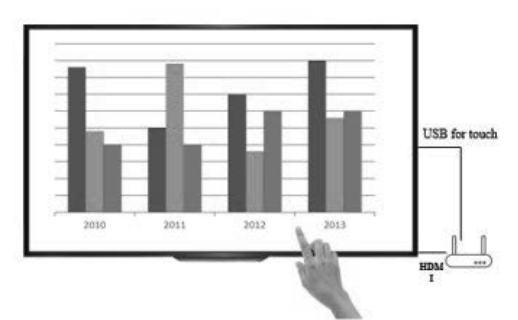

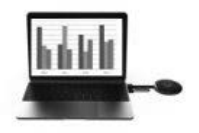

Anmerkung: macOS-Geräte unterstützen die Touch-Feedbackfunktion nicht

### 15. Whiteboard-Funktion:

DS-55317 unterstützt eine Whiteboard-Funktion, mit der Sie über Touch auf dem Ausgabegerät arbeiten, zeichnen und schreiben können.

Schritt 1: Klicken Sie auf das Whiteboard-Symbol auf dem Startbildschirm des Empfängers, um die Whiteboard-Funktion aufzurufen.

Schritt 2: Sie finden die Whiteboard-Funktion am unteren linken Rand des Hauptmenüs. Klicken Sie auf den Stift, um in den Whiteboard-Modus zu wechseln. Sie können nun auf dem Bildschirm schreiben, zeichnen oder die Inhalte bearbeiten

Anmerkungen: Wenn Sie ein reguläres TV-Gerät (ohne Touchbedienung) verwenden, können Sie die Whiteboard-Funktion über eine Maus nutzen, die an den USB-A-Port des Empfängers angeschlossen wird.

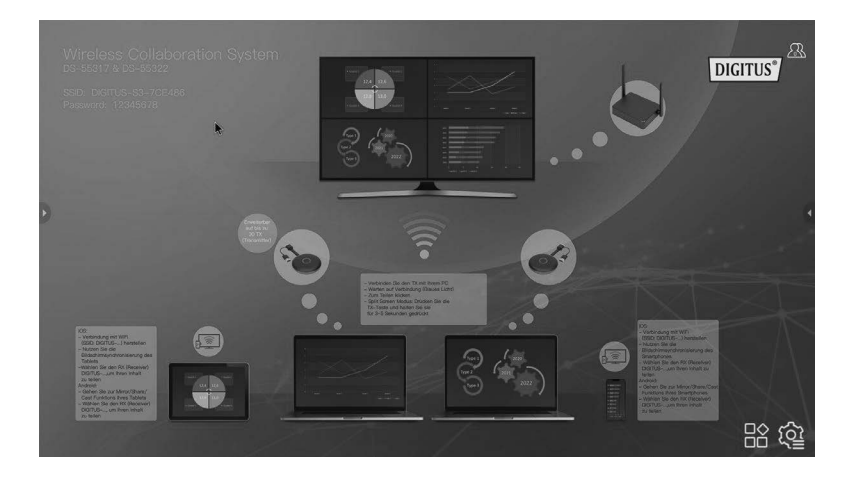

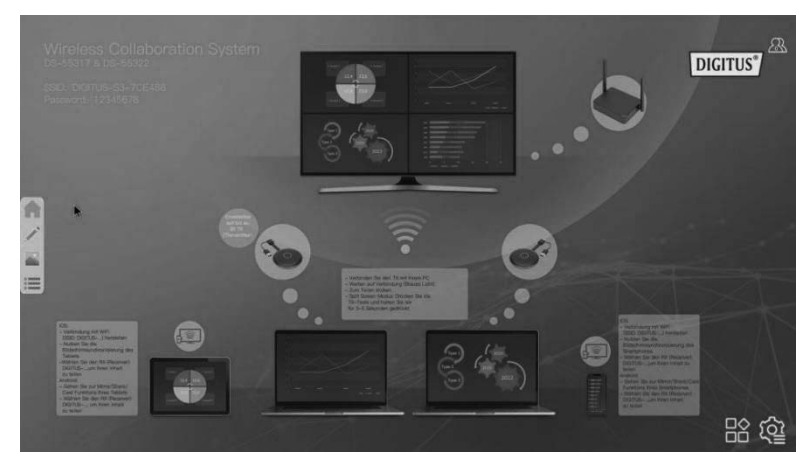

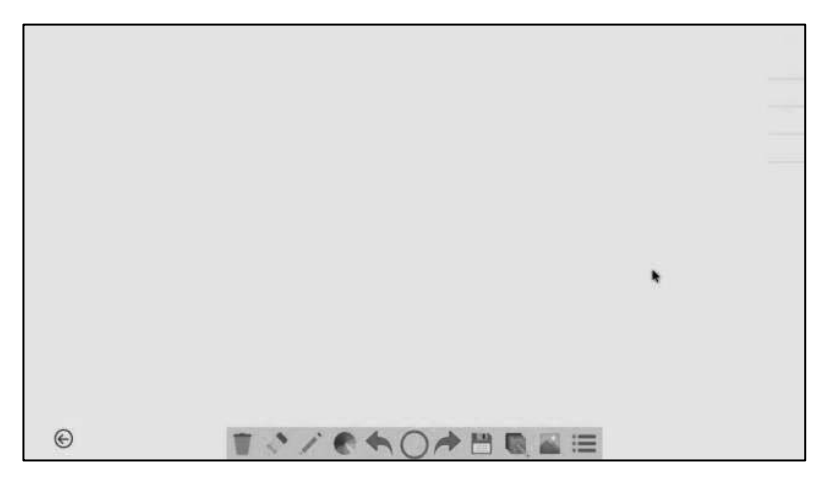

### **Frequenzbereich und maximale Sendeleistung**

WiFi-Standard: 802.11b/g/n/ac 5G WiFi Kanal: 36, 40 Taktfrequenz: 5180,5200 Reichweite: 5170 ~ 5210 MHz Bandbreite: 20/40 MHz Übertragungsleistung: Max. 13 dBm Softwareversion: Empfänger: v2.3.14, Sender: v2.3.5 Hardware-Version: Sender: S200TX-LC01-01 Empfänger: G300RX-LC01-01

### **Wichtige Sicherheitshinweise**

Bitte lesen Sie die folgenden Sicherheitshinweise vor der Inbetriebnahme sorgfältig durch:

- 1. Beachten Sie alle Warnungen und Anweisungen zum Gerät
- 2. Setzen Sie das Gerät nicht Regen, Feuchtigkeit, Dämpfen oder Flüssigkeiten aus.
- 3. Führen Sie keine Gegenstände in das Gerät ein
- 4. Versuchen Sie nicht, die Einheit eigenmächtig zu reparieren oder das Gehäuse zu öffnen. Sie riskieren elektrischen Schlag!
- 5. Sorgen Sie für ausreichende Belüftung, um Schäden durch Überhitzung zu vermeiden
- 6. Vergewissern Sie sich vor der Inbetriebnahme, dass das Gerät ausgeschaltet ist und sich in gesicherter Umgebung befindet
- 7. Bei Gewitter kann an verbundenen elektrischen Geräten Schaden durch Überspannung bei Blitzschlag entstehen
- 8. Nehmen Sie das Gerät bei Gewitter nicht in Betrieb
- 9. Trennen Sie das Gerät bei Gewitter von verbundenen elektrischen Geräten
- 10. Verwenden Sie das Gerät nur innerhalb von Gebäuden
- 11. Geben Sie das Gerät im Reparaturfall an Ihren Händler zurück
- 12. Staub. Feuchtigkeit. Dämpfe sowie starke Reinigungs- oder Lösungsmittel

können Schäden am Gerät verursachen

- 13. Trennen Sie das Gerät vor der Säuberung von der Stromversorgung und den verbundenen Geräten
- 14. Säubern Sie das Gerät mit einem staubfreien Tuch
- 15. Um das System komplett vom Strom zu trennen, müssen Sie das Netzteil aus der Steckdose ziehen. Über das Netzteil können Sie das Gerät von der Stromversorgung trennen.

### **Haftungsausschluss**

Die Begriffe HDMI®, HDMI High-Definition Multimedia Interface™ und das HDMI®-Logo sind in den USA sowie weiteren Ländern eingetragene Markenzeichen der HDMI® Licensing LLC.

Die Assmann Electronic GmbH erklärt hiermit, dass die Konformitätserklärung Teil des Lieferumfangs ist. Falls die Konformitätserklärung fehlt, können Sie diese per Post unter der unten angegebenen Herstelleradresse anfordern.

#### www.assmann.com

Assmann Electronic GmbH Auf dem Schüffel 3 58513 Lüdenscheid Deutschland

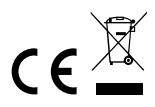